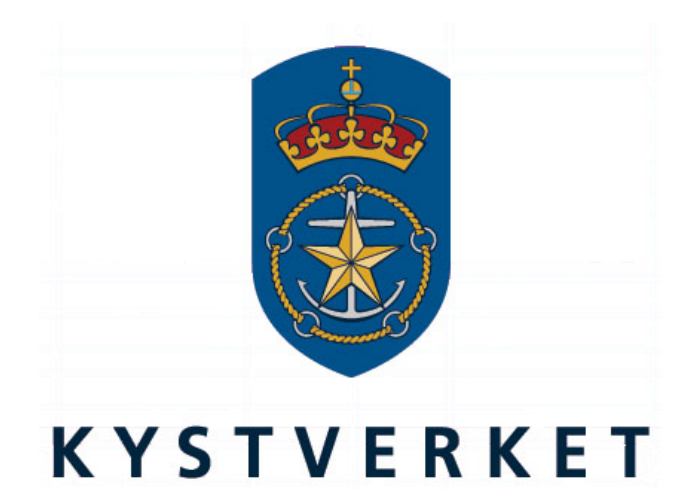

# *SafeSeaNet Norway Assessor Evaluation Guide*

Kystverket Vest Flathauggata 12 5525 Haugesund Telephone: +47 52 73 32 00 Telefax: +47 52 73 32 01 E-post: vest@kystverket.no Web: http://www.kystverket.no

# **Table of Contents**

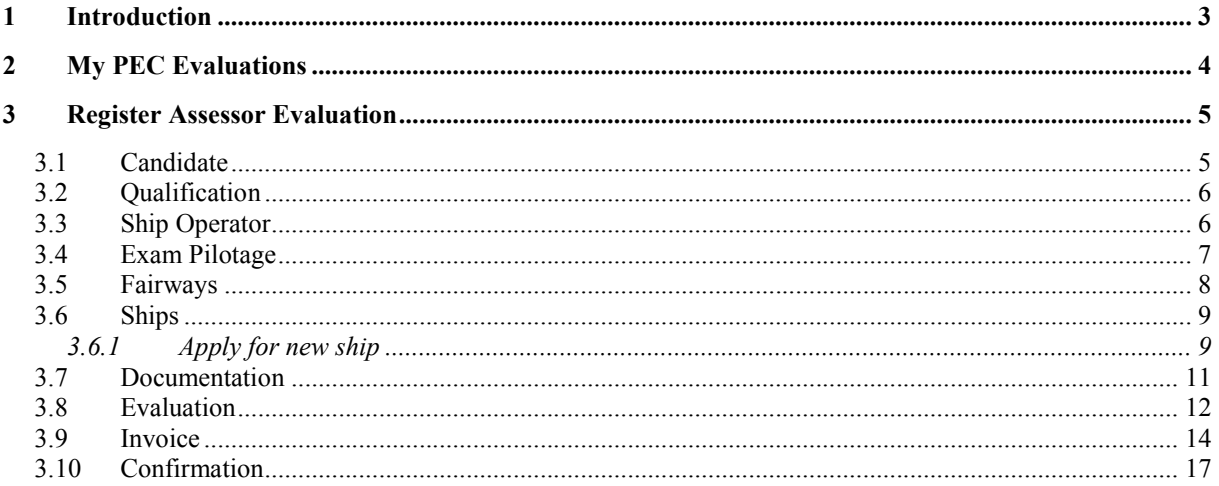

# 1 Introduction

This user guide highlights the most important features available to assessors in SafeSeaNet Norway. It focuses especially on how to register a PEC evaluation.

This guide can be found under "Documents" (see top menu bar inside SafeSeaNet) and is also available throughout the evaluation registration wizard via a link at the bottom of the page.

To read more about the assessor evaluation system, visit *www.kystverket.no*

# 2 My PEC Evaluations

If you have passed the PEC assessor course, an additional menu item will appear in the PEC Admin menu: My PEC Evaluations.

Here you will be able to update, view or cancel active evaluations by clicking the corresponding icon in the "Actions" column. You can also view previous evaluations.

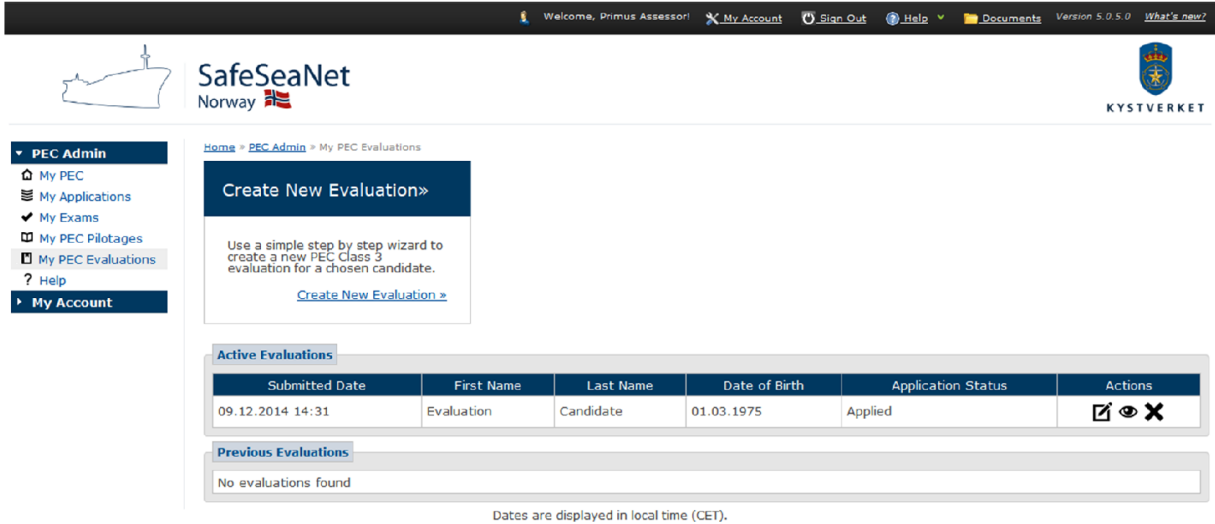

*Figure 1: My PEC Evalations*

You need to have a valid PEC in order to register a PEC evaluation. The evaluation candidate must have a SafeSeaNet navigator user account.

# 3 Register Assessor Evaluation

## 3.1 Candidate

Find the evaluation candidate by his SafeSeaNet username.

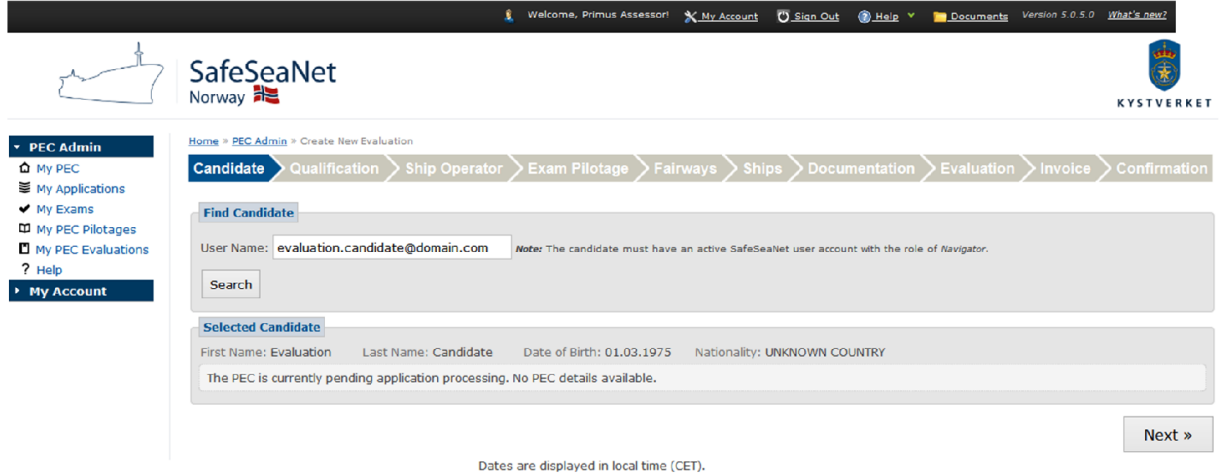

#### *Figure 2: Find candidate*

Click the Next button to proceed to the Qualification step.

# 3.2 Qualification

The candidate must fulfill at least one of the requirements listed in the Qualification step.

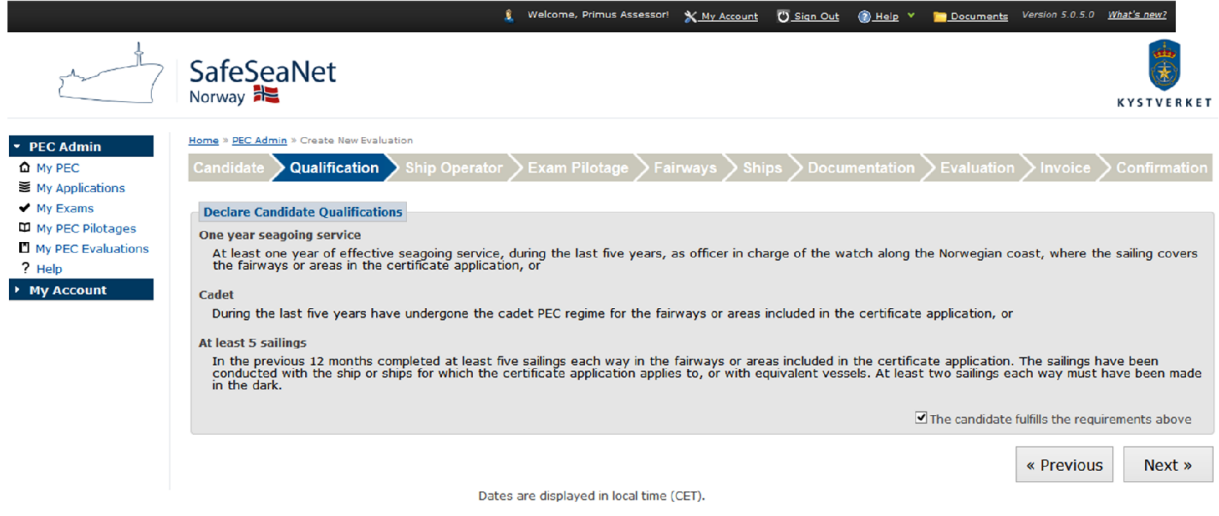

#### *Figure 3: Qualification*

Mark the checkbox The candidate fulfills the requirements above. Click the Next button to proceed to the Ship Operator step.

### 3.3 Ship Operator

Select the ship operator you deliver evaluations on behalf of. Only ship operators approved by the Norwegian Coastal Administration will appear in the search results.

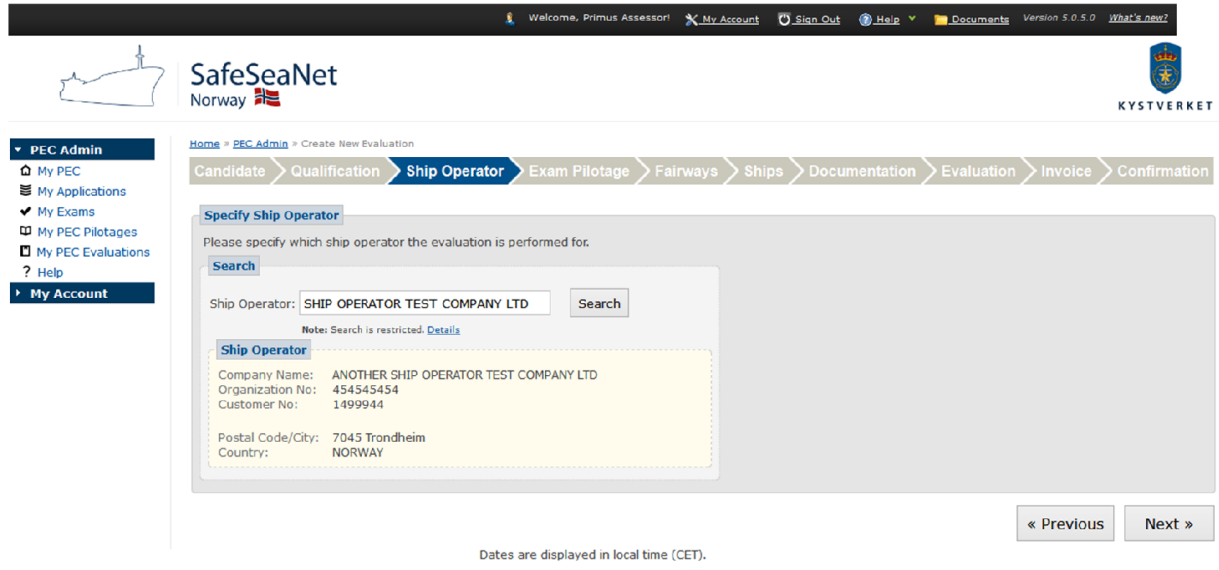

#### *Figure 4: Ship operator*

Click the Next button to proceed to the Exam Pilotage step.

# 3.4 Exam Pilotage

Select the pilotage on which the exam was taken. Start by searching for the exam ship. The selected ship's pilotages on voyages with ETA within the last two weeks will appear (if any), ordered by voyage ETA.

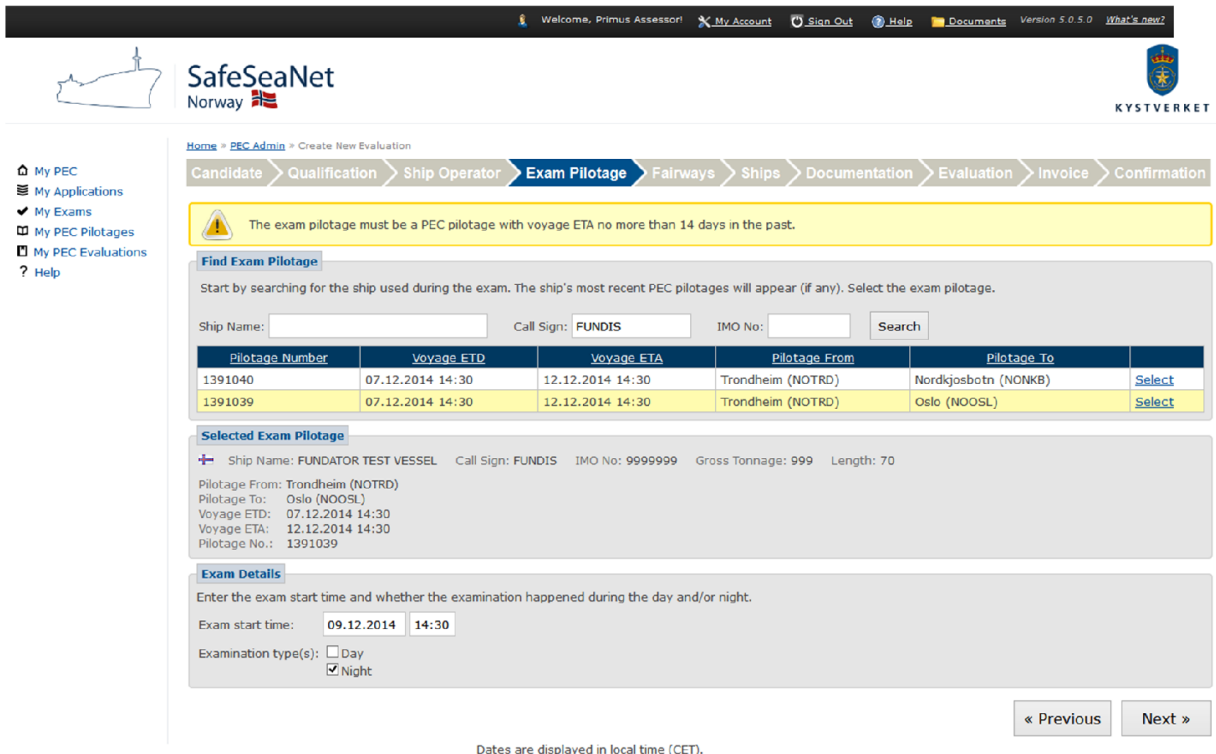

#### *Figure 5: Exam pilotage*

Fill in Exam Start Time and whether it was a Day and/or Night exam.

Click the Next button to proceed to the Fairways step.

### 3.5 Fairways

Only fairways from the menu to the left can be selected. The list contains collections of segments for predefined exam sets and common choices.

You (the assessor) can only select fairways that are granted or expiring on your PEC.

You will be required to provide documentation for the candidate's experience in the selected fairways in a later step.

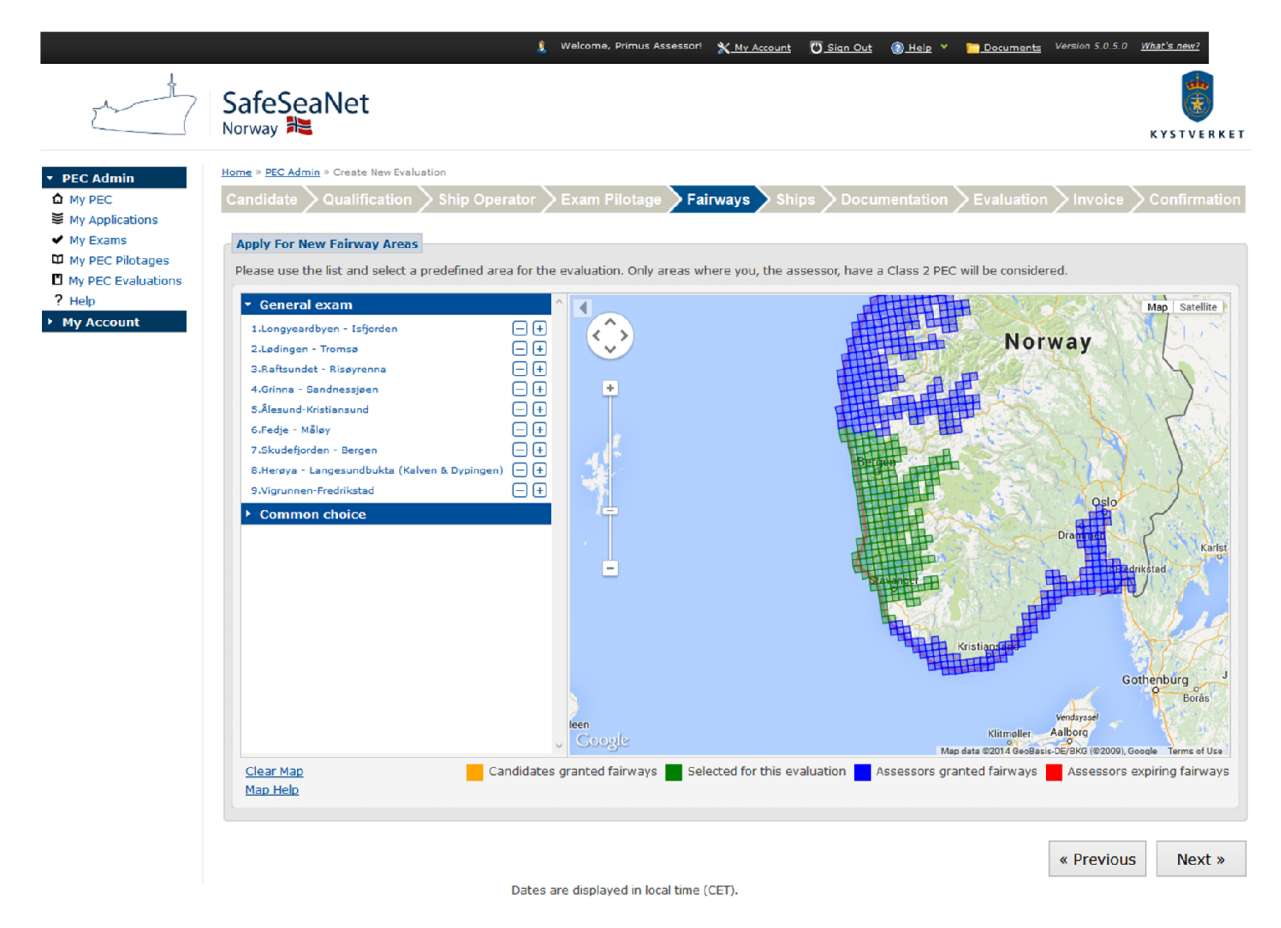

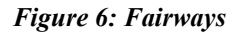

The segments in the map are colored:

- GREEN Fairways selected for the evaluation.
- BLUE Assessor's granted fairways. Can be selected.
- RED Assessor's expiring fairways. Can be selected.
- ORANGE Candidate's granted fairways. Cannot be selected.

To undo all selections, click "Reset map" at the bottom left.

You can hide the list to the left of the map by clicking the arrow at the top left of the map.

When you have finished your selection, click the Next button to proceed to the Ships step.

## 3.6 Ships

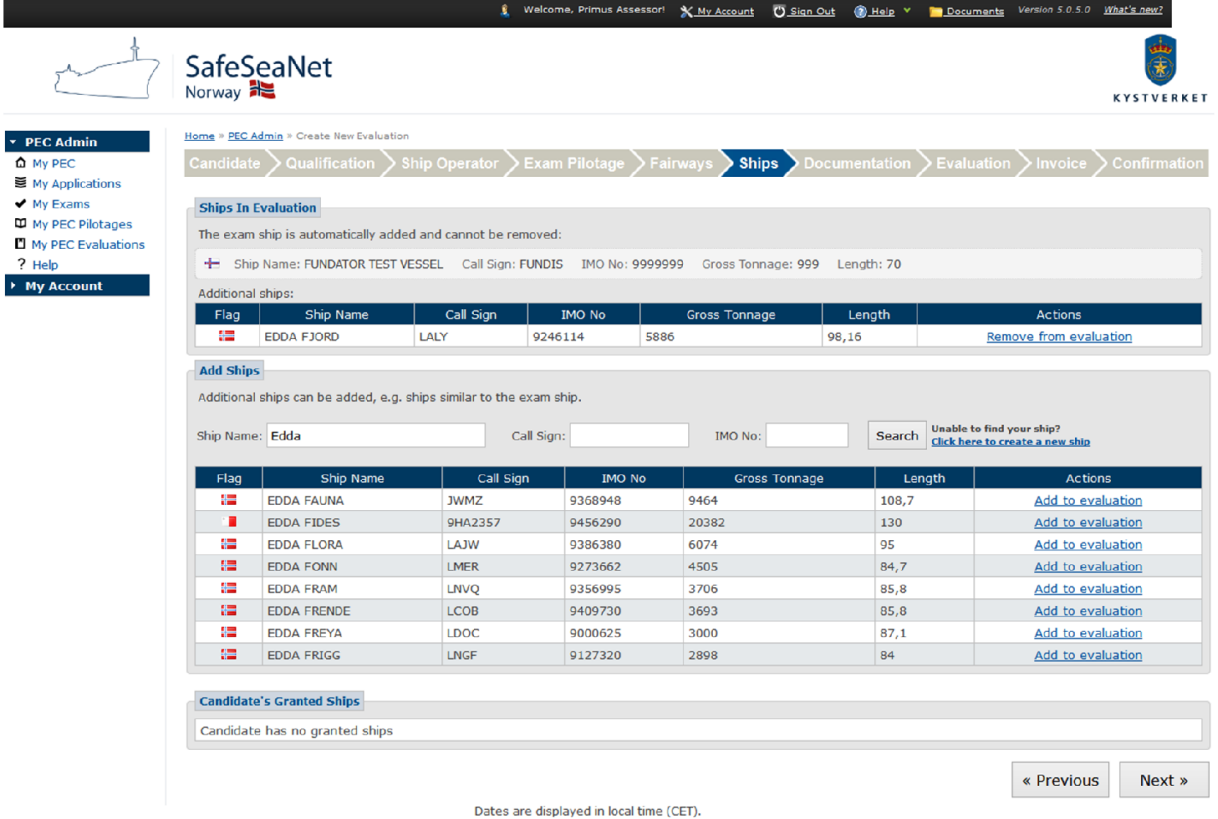

#### *Figure 7: Ships*

In the Ships step you can administer the ships added to the candidate's PEC. Only ships shorter than 100 meters can be added.

#### 3.6.1 Apply for new ship

You can search by Ship Name, Call Sign or IMO number. Click the Add to evaluation link to add any ship from the search result. You can remove a ship from the evaluation by clicking the Remove from evaluation link.

If you can't find your ship you can create it by clicking the Click here to create a new ship link. The link will only appear after you have made a search attempt.

|                                                     |                                                                             |                                  |                                                    |                                                 |                 | X My Account   | <b>O</b> Sign Out                                                    | <b>OHelp</b> Y          | Version 5.0.5.0 What's new?<br>Documents |
|-----------------------------------------------------|-----------------------------------------------------------------------------|----------------------------------|----------------------------------------------------|-------------------------------------------------|-----------------|----------------|----------------------------------------------------------------------|-------------------------|------------------------------------------|
|                                                     | SafeSeaNet                                                                  |                                  |                                                    | <b>Create new ship</b><br>$\boldsymbol{\times}$ |                 |                |                                                                      |                         |                                          |
|                                                     | Norway <b>H</b>                                                             |                                  | <b>Ship Registration</b>                           |                                                 |                 |                |                                                                      | <b>KYSTVERKET</b>       |                                          |
| <b>v</b> PEC Admin                                  | Home > PEC Admin > New Application<br><b>Pilotage Exemption Certificate</b> |                                  |                                                    | Ship Name:                                      |                 |                |                                                                      |                         |                                          |
| Δ My PEC                                            |                                                                             |                                  |                                                    | <b>IMO No:</b>                                  |                 |                |                                                                      |                         |                                          |
| ■ My Applications<br>$\blacktriangleright$ My Exams |                                                                             |                                  | <b>Qualification &gt; Tips And Trick</b>           | Call Sign:                                      |                 |                |                                                                      | <b>Infirmation</b>      |                                          |
| <b>M</b> My PEC Pilotages<br>? Help                 | <b>Apply for new Ship</b>                                                   |                                  |                                                    | MMSI No:                                        |                 |                |                                                                      |                         |                                          |
| <b>My Account</b>                                   | Ship Name: Edda                                                             |                                  |                                                    | $\blacktriangledown$<br>Ship Type: Unknown      |                 |                | Unable to find your ship?<br>arch<br>Click here to create a new ship |                         |                                          |
|                                                     | <b>ShipID</b><br>Ship Na<br>Flag                                            |                                  | <b>Gross Tonnage:</b>                              |                                                 |                 |                | Length                                                               | <b>Actions</b>          |                                          |
|                                                     | 351693                                                                      | п                                | <b>EDDA FIDES</b>                                  | Length:                                         |                 | m Unknown      | $\checkmark$                                                         | 30                      | Add to application                       |
|                                                     | 294273                                                                      | 疆                                | <b>EDDA FJORD</b>                                  | Breadth:                                        |                 | m Unknown V    |                                                                      | 3,16                    | <b>Add to application</b>                |
|                                                     | 339421                                                                      | 橿                                | <b>EDDA FLORA</b>                                  |                                                 |                 |                |                                                                      |                         | <b>Add to application</b>                |
|                                                     | 298701                                                                      | 猫                                | <b>EDDA FONN</b>                                   | Draught:                                        | m               |                |                                                                      | 1,7                     | Add to application                       |
|                                                     | 311296                                                                      | 撫                                | <b>EDDA FRAM</b>                                   | Height:                                         |                 |                |                                                                      | 5,8                     | <b>Add to application</b>                |
|                                                     | 343549                                                                      | 疆                                | <b>EDDA FRENDE</b>                                 |                                                 | m               |                |                                                                      | 5,8                     | Add to application                       |
|                                                     | 252441                                                                      | 医                                | <b>EDDA FREYA</b>                                  |                                                 | Create Cancel   |                |                                                                      | 7,1                     | Add to application                       |
|                                                     | 269066                                                                      | 疆                                | <b>EDDA FRIGG</b>                                  |                                                 |                 |                |                                                                      |                         | Add to application                       |
|                                                     | <b>Ships In Application</b>                                                 |                                  |                                                    |                                                 |                 |                |                                                                      |                         |                                          |
|                                                     | <b>Ship Name</b><br>Flag                                                    |                                  | Call Sign<br><b>IMO No</b><br><b>Gross Tonnage</b> |                                                 | Length          | <b>Actions</b> |                                                                      |                         |                                          |
|                                                     | 栅                                                                           | <b>EDDA FAUNA</b><br><b>JWMZ</b> |                                                    |                                                 | 9368948<br>9464 |                | 108,7                                                                | Remove from application |                                          |
|                                                     | <b>Granted Ships</b>                                                        |                                  |                                                    |                                                 |                 |                |                                                                      |                         |                                          |
|                                                     | No granted ships                                                            |                                  |                                                    |                                                 |                 |                |                                                                      |                         |                                          |

*Figure 8: Create New Ship*

When registering a new ship the following fields are required: Ship Name, IMO no, Call Sign and Length. After entering the information, click the Create button to register the ship with your application. The newly registered ship is subject to verification by SafeSeaNet Norway.

# 3.7 Documentation

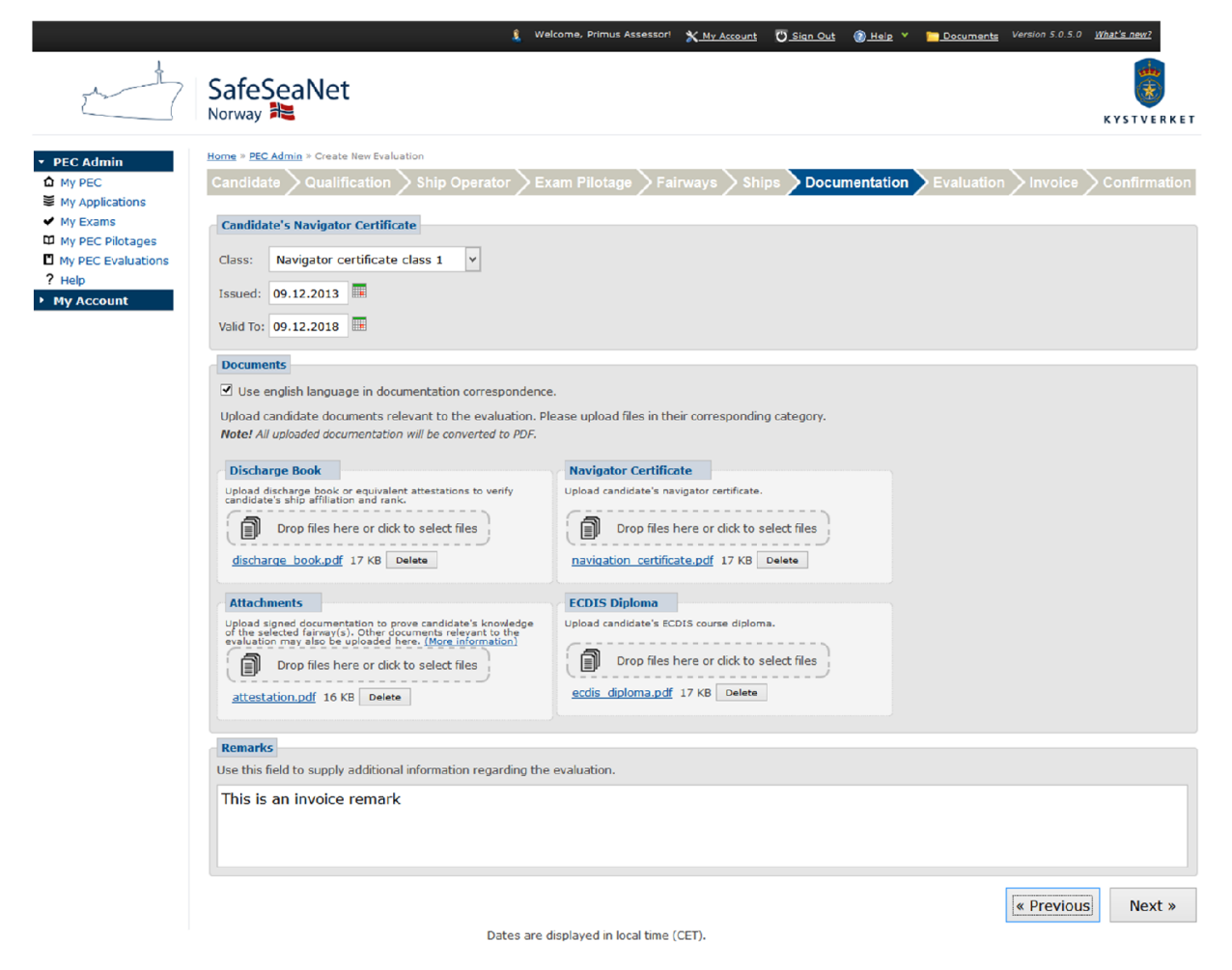

#### *Figure 9: Documentation*

In the Documentation step you are required to upload documents relevant to the evaluation.

Start by making sure the candidate's Navigator Certificate level, Issued date and Valid To date are filled out and correct. These fields will be pre-filled for candidates with PEC.

Use the file upload boxes to upload the candidate's Navigator Certificate\* and Discharge Book. For new candidates, also upload the candidate's ECDIS course diploma. Any other relevant documentation should be uploaded in the Attachments category.

Click Browse to locate and select the files on your computer. When you have selected a file, click Upload. You can remove a file that you have uploaded by clicking the Delete link next to the file. If you need to you can upload more than one file in each box.

\*: Navigator Certificate must be uploaded for candidates without PEC or if the navigator certificate fields are changed.

If you have any remarks you can use the Remarks field to add relevant information.

You can choose whether you want correspondence in English rather than Norwegian, by checking the Use english language in documentation correspondence check box.

Click the Next button to proceed to the Evaluation step.

## 3.8 Evaluation

Fill out the evaluation form. Some subjects may be optional if this is not the candidate's first exam.

Subjects related to Svalbard will only appear if at least one fairway in Svalbard has been selected.

Click the Norwegian and English flag to change the evaluation form language.

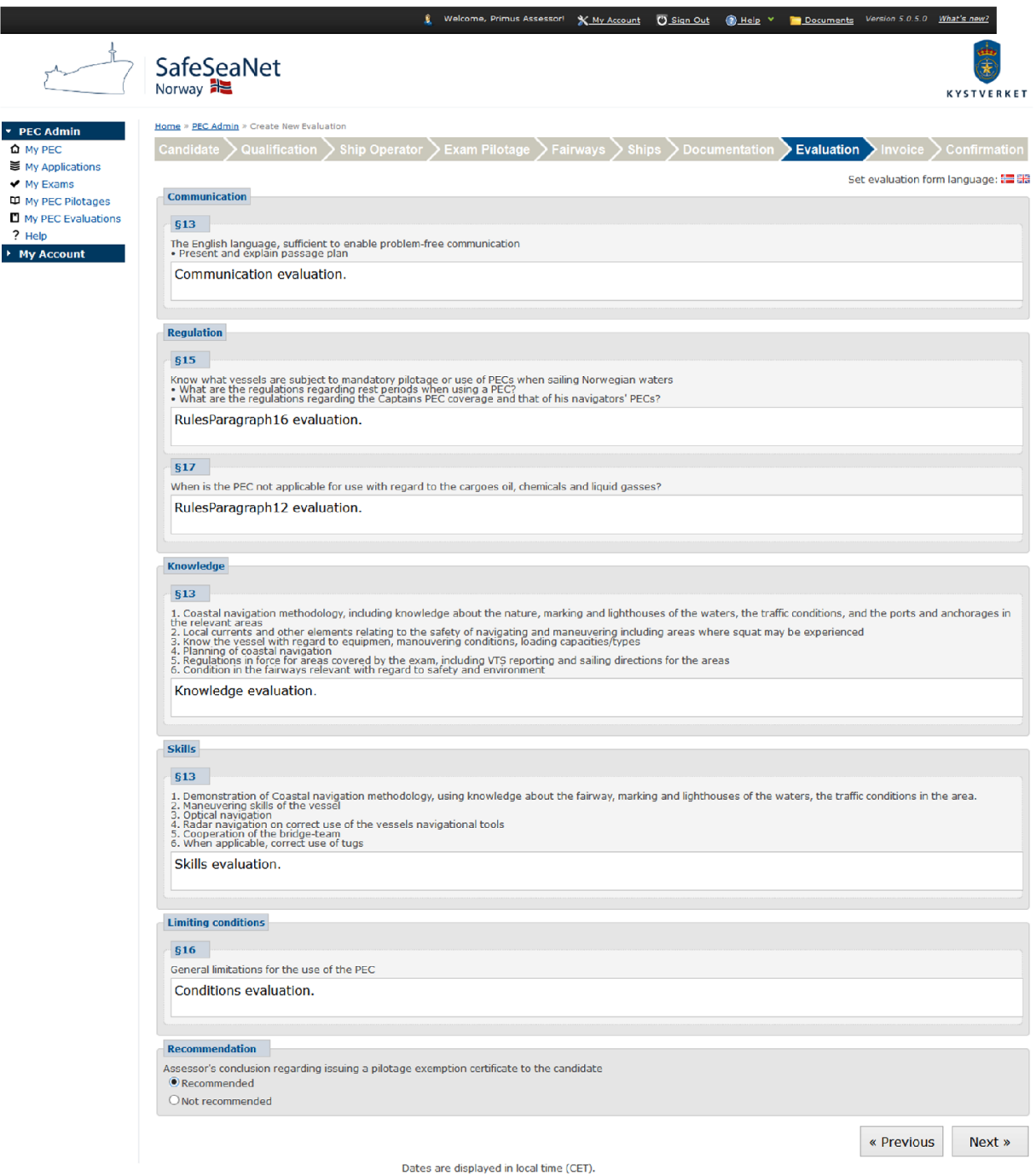

#### *Figure 10: Evaluation form*

Click the Next button to proceed to the Evaluation step.

# 3.9 Invoice

Set the evaluation invoice receiver. The step defaults to the candidate's associated company, if possible.

Use the search field to change company.

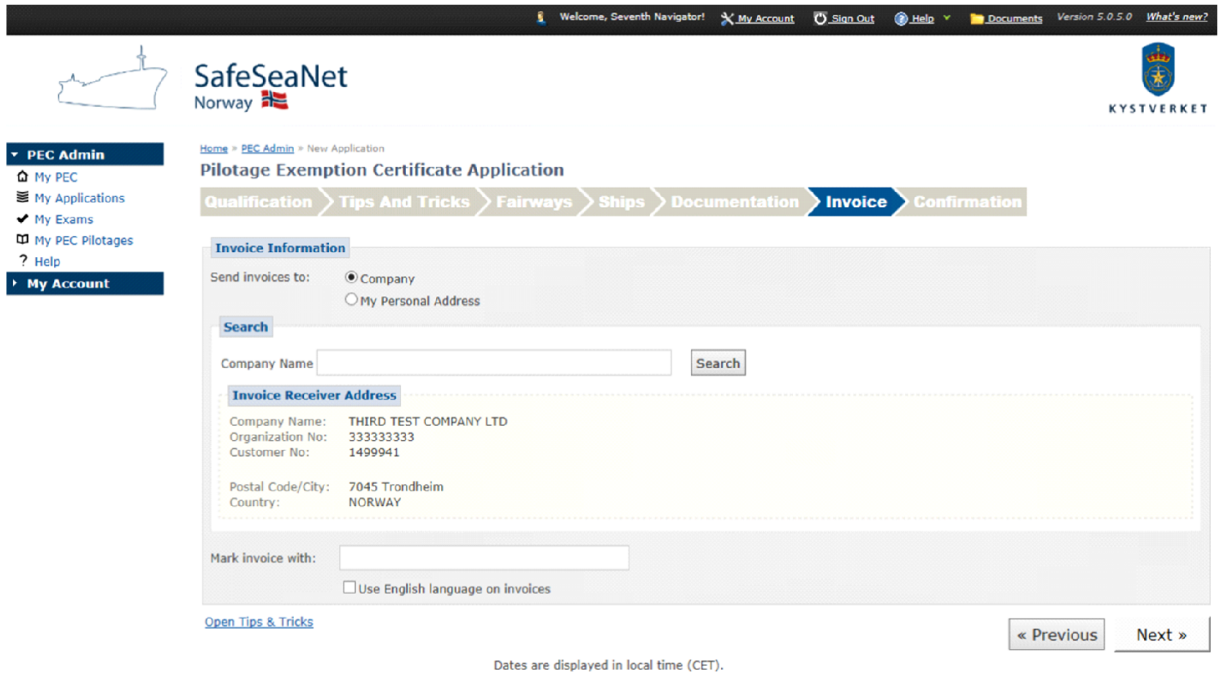

*Figure 11: Invoice to company*

If your search gave more than one result, use the Select link to select the correct company.

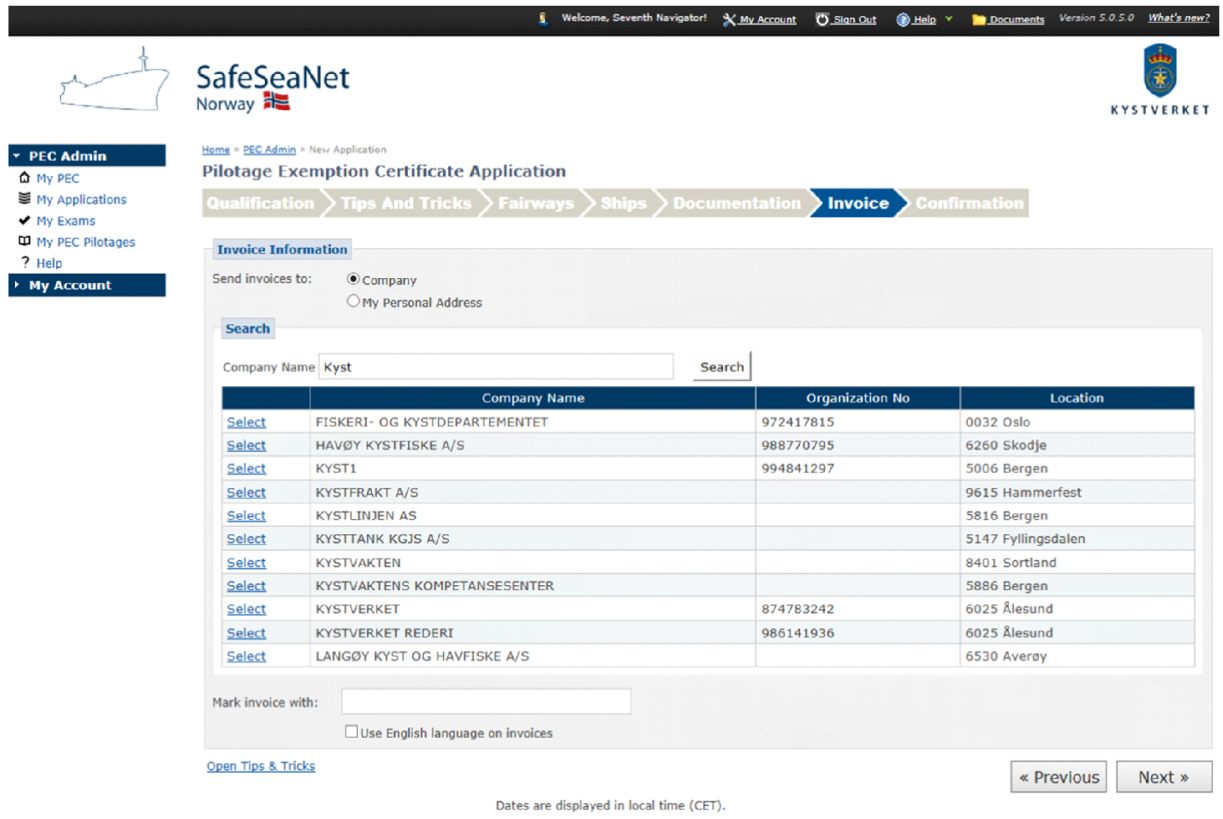

*Figure 12: Search for company*

If the invoice should be sent to the candidate personally, select Candidate's Address.

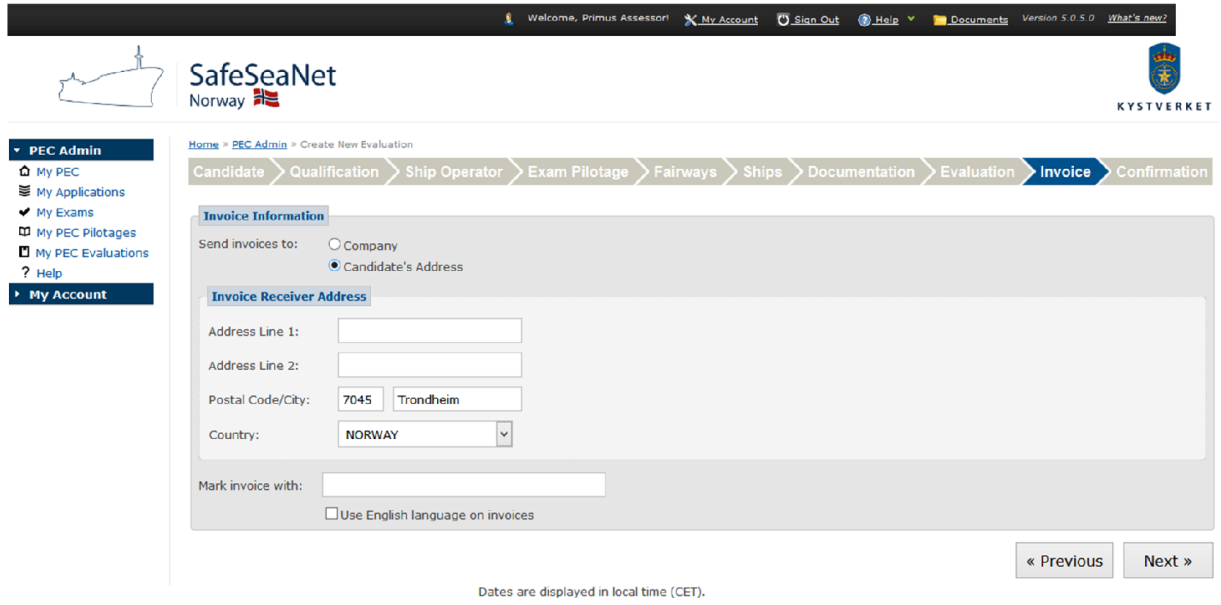

#### *Figure 13: Invoice to personal address*

If you prefer to have the invoice in english, mark the check box Use English language on invoices.

Click the Next button to go to the Confirmation step.

# 3.10 Confirmation

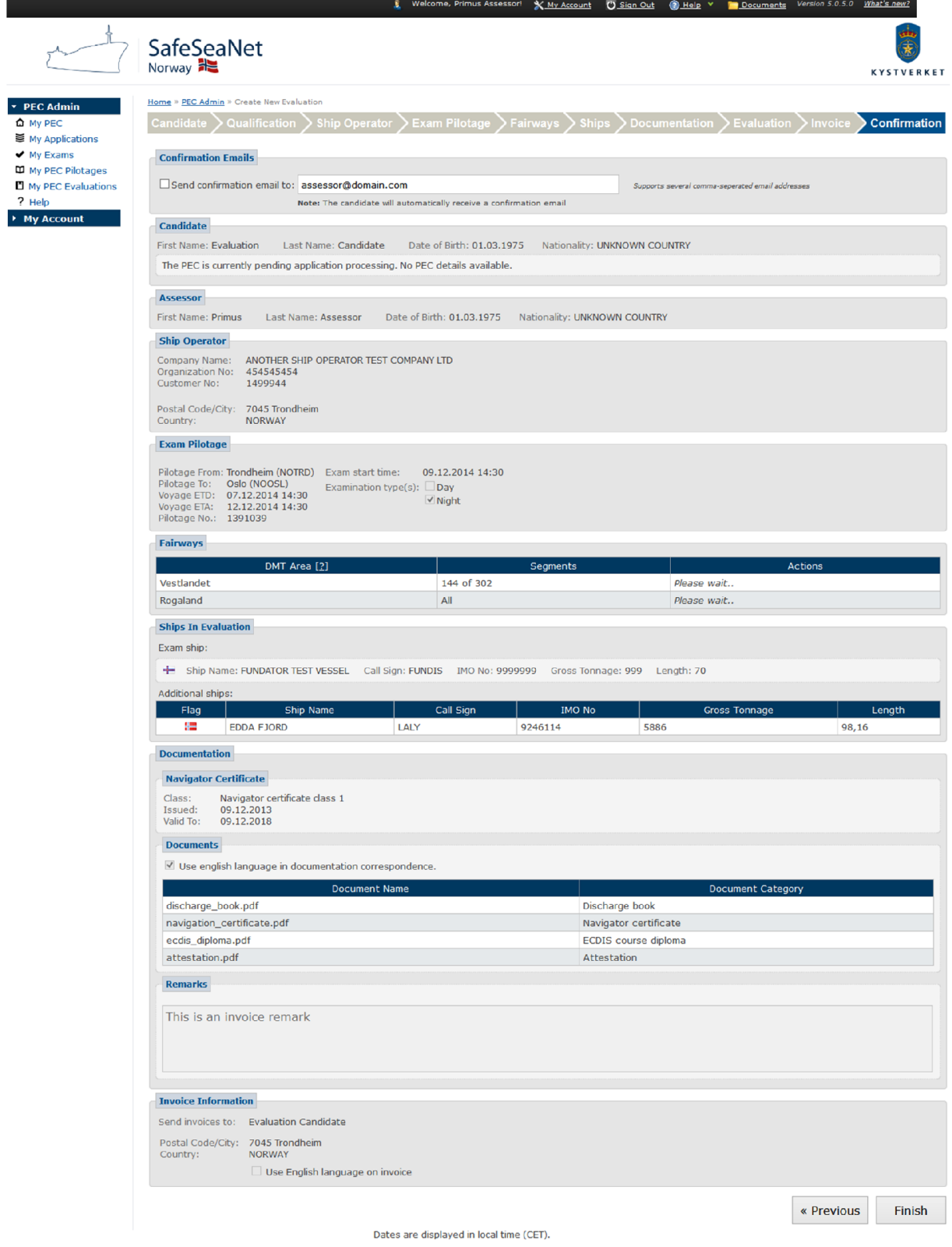

*Figure 14: Confirmation*

The Confirmation step presents a summary of the evaluation. The candidate will always receive a copy of the confirmation by email (the evaluation form is never included).

To add more confirmation receivers, separate each receiver's email address by a comma:

Example: *myfirstreceiver@email.com*, *mysecondreceiver@email.com*, …

Review the information, and click Finish to register the evaluation.